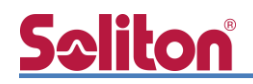

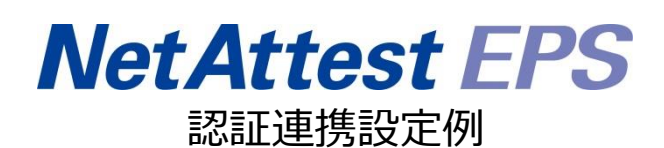

【連携機器】BUFFALO FS-M1266 【Case】IEEE802.1X EAP-TLS/EAP-PEAP Rev2.0

株式会社ソリトンシステムズ

#### はじめに

# Seliton®

### はじめに

本書について

本書はオールインワン認証アプライアンス NetAttest EPS と、BUFFALO 社製フリースポット導 入キット FS-M1266 の IEEE802.1X EAP-TLS / EAP-PEAP 環境での接続について、設定例を示し たものです。社内端末は IEEE802.1X 認証、ゲスト端末 (FREESPOT 利用者)は FREESPOT 認証 を使う構成です。設定例は管理者アカウントでログインし、設定可能な状態になっていることを前提 として記述します。

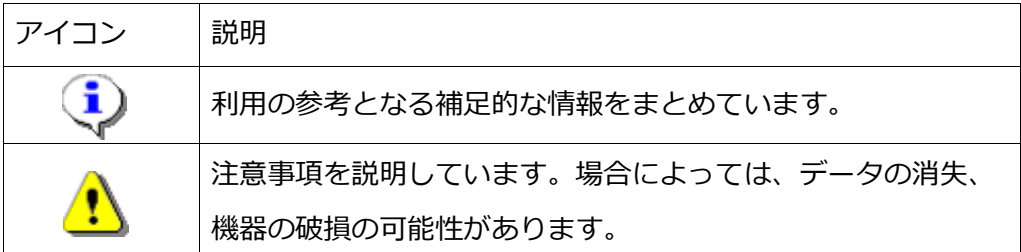

画面表示例について

このマニュアルで使用している画面(画面キャプチャ)やコマンド実行結果は、実機での表 示と若干の違いがある場合があります。

ご注意

本書は、当社での検証に基づき、NetAttest EPS 及び FS-M1266 の操作方法を記載した ものです。すべての環境での動作を保証するものではありません。

NetAttest は、株式会社ソリトンシステムズの登録商標です。

その他、本書に掲載されている会社名、製品名は、それぞれ各社の商標または登録商標です。 本文中に ™、®、©は明記していません。

# <mark>Seliton</mark><br>目次

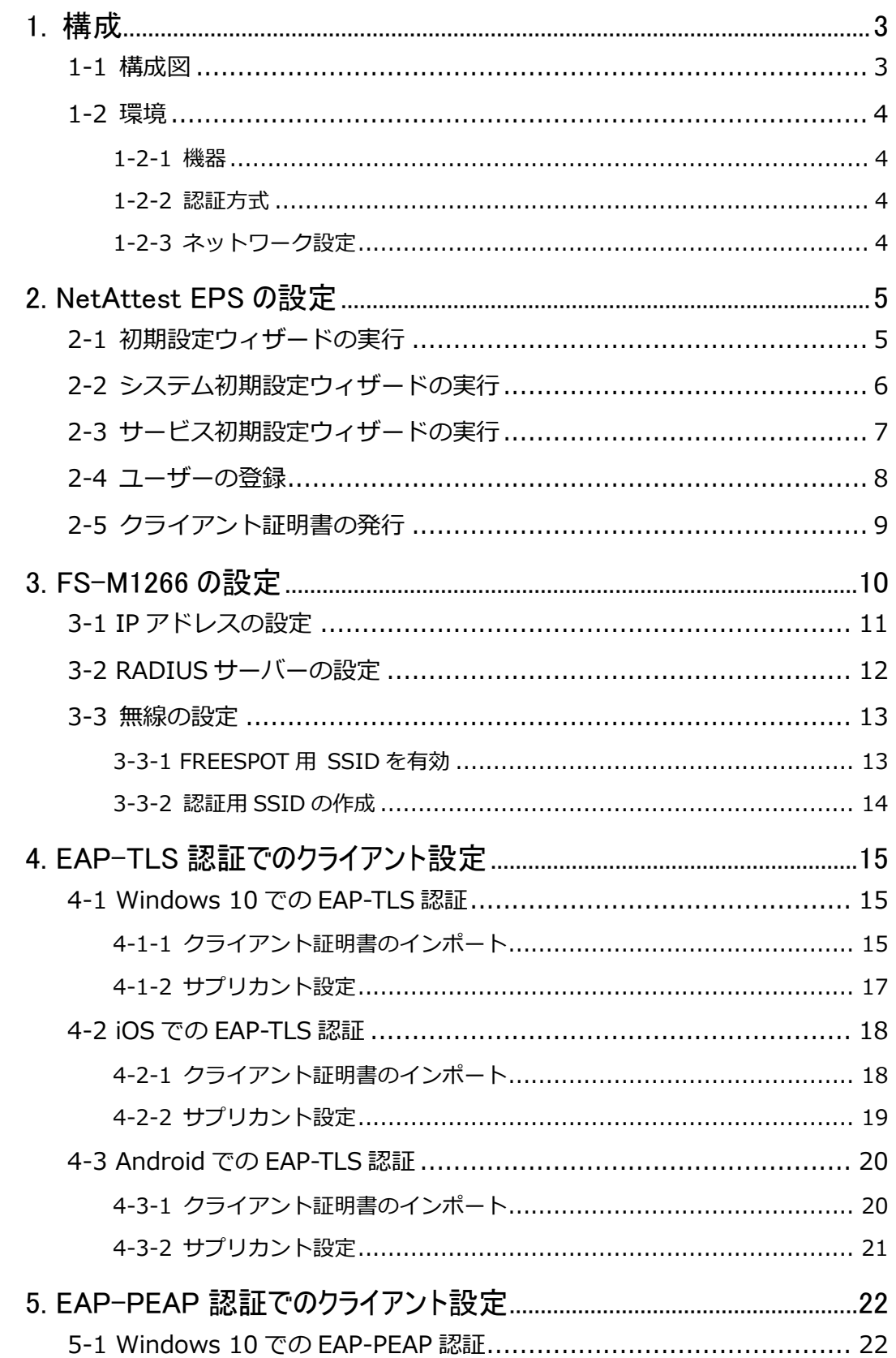

# 

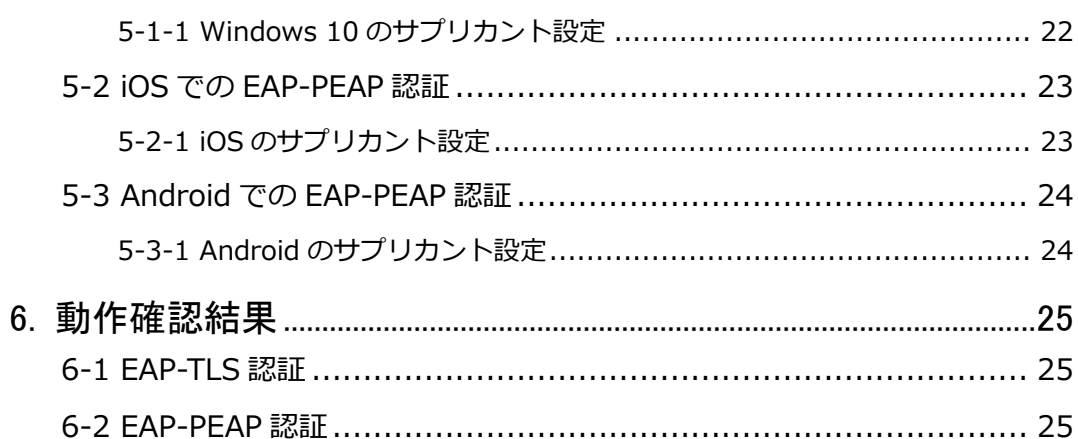

1.構成

### <span id="page-5-0"></span>**Seliton** 1. 構成

#### <span id="page-5-1"></span>1-1 構成図

以下の環境を構成します。

ユースケース:社内端末は IEEE802.1X 認証を利用 ゲスト端末(FREESPOT 利用者)は FREESPOT 認証を利用

- ⚫ 有線 LAN で接続する機器は L2 スイッチに収容
- ⚫ 有線 LAN と無線 LAN は同一セグメント
- ⚫ 無線 LAN で接続するクライアント端末の IP アドレスは、FS-M1266 の DHCP サーバーから払い出す

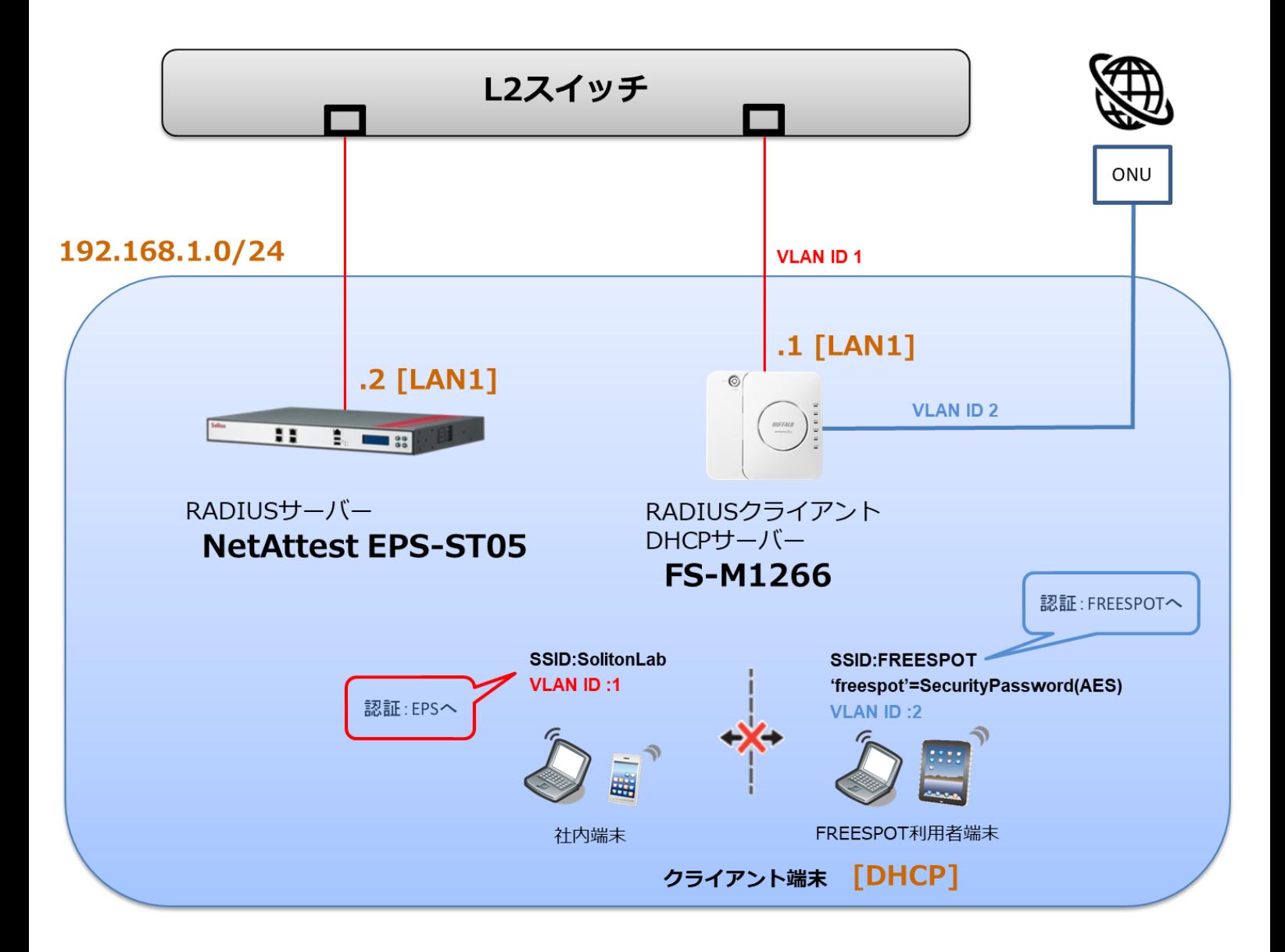

### <span id="page-6-0"></span>1-2 環境

#### <span id="page-6-1"></span>1-2-1 機器

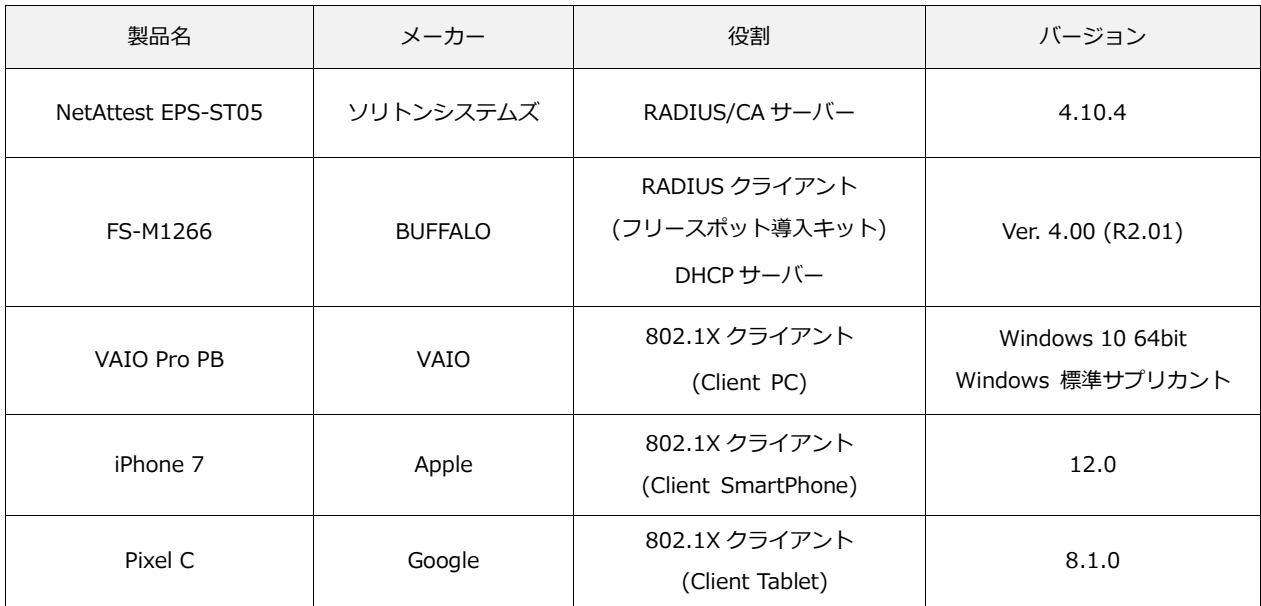

#### <span id="page-6-2"></span>1-2-2 認証方式

#### <span id="page-6-3"></span>IEEE802.1X EAP-TLS/EAP-PEAP

#### 1-2-3 ネットワーク設定

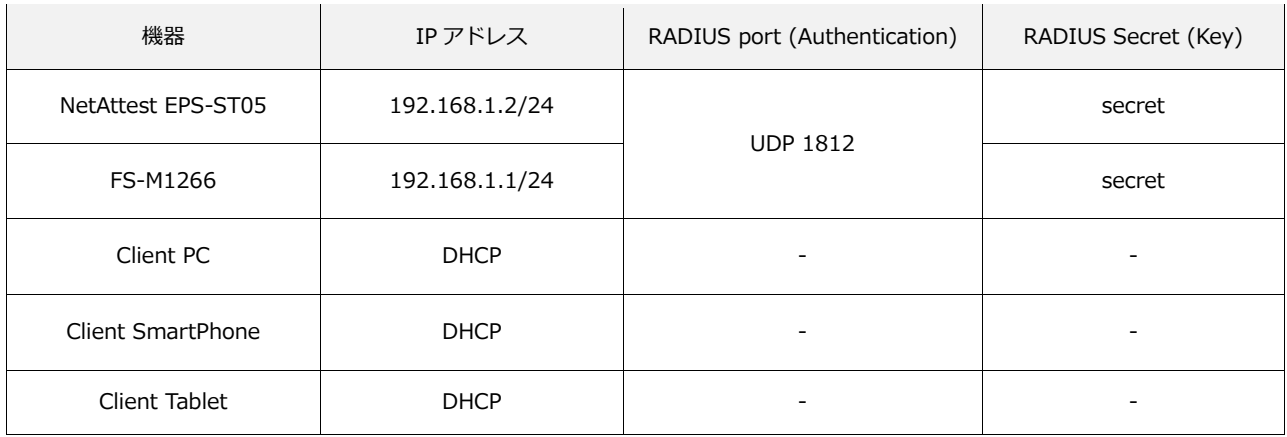

### <span id="page-7-0"></span>2. NetAttest EPS の設定

#### <span id="page-7-1"></span>2-1 初期設定ウィザードの実行

NetAttest EPS の初期設定は LAN2(管理インターフェイス)から行います。初期の IP アドレスは 「192.168.2.1/24」です。管理端末に適切な IP アドレスを設定し、Internet Explorer から 「http://192.168.2.1:2181/」にアクセスしてください。

下記のような流れでセットアップを行います。

- 1. システム初期設定ウィザードの実行
- 2. サービス初期設定ウィザードの実行
- 3. RADIUS クライアントの登録
- 4. 認証ユーザーの追加登録
- 5. 証明書の発行

#### <span id="page-8-0"></span>2-2 システム初期設定ウィザードの実行

管理ページにアクセスしたらシステム初期設定ウィザードを使用し、以下の項目を設定します。

- タイムゾーンと日付・時刻の設定
- ホスト名の設定
- サービスインターフェイスの設定
- 管理インターフェイスの設定
- ドメインネームサーバーの設定

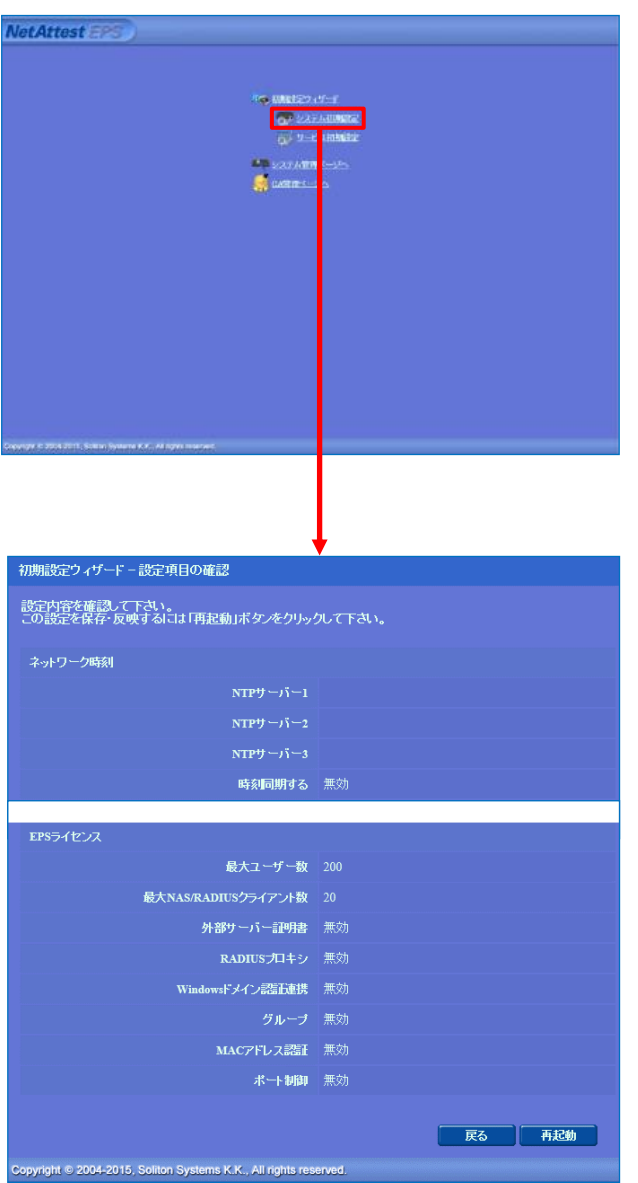

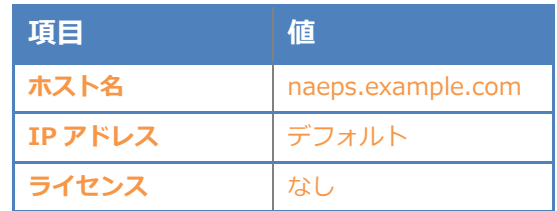

#### 2. NetAttest EPS の設定

#### <span id="page-9-0"></span>2-3 サービス初期設定ウィザードの実行

サービス初期設定ウィザードを実行します。

- CA 構築
- LDAP データベースの設定
- RADIUS サーバーの基本設定(全般)
- RADIUS サーバーの基本設定 (EAP)
- RADIUS サーバーの基本設定 (証明書検証)
- NAS/RADIUS クライアント設定

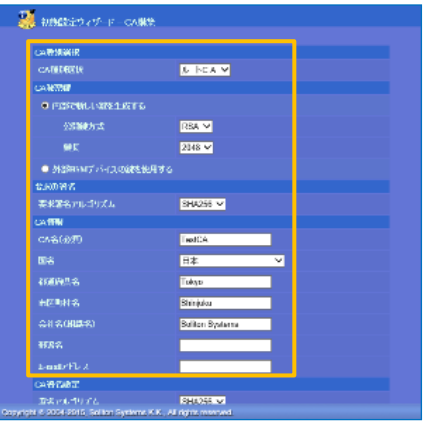

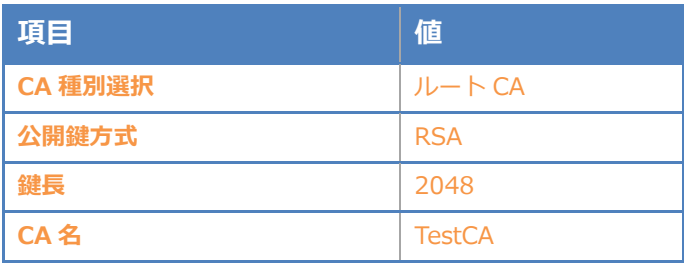

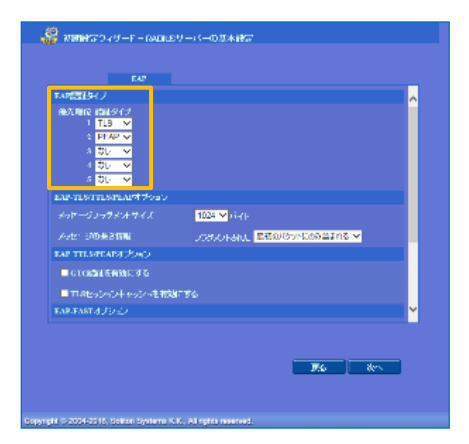

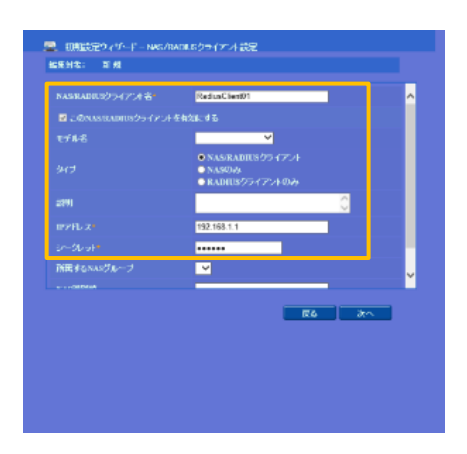

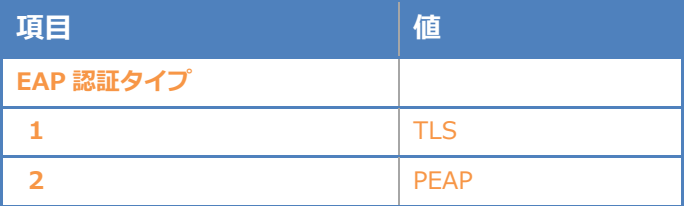

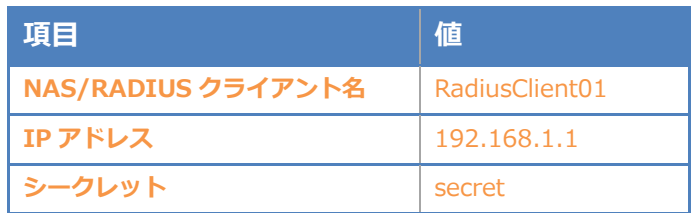

### <span id="page-10-0"></span>Seliton® 2-4 ユーザーの登録

NetAttest EPS の管理画面より、認証ユーザーの登録を行います。[ユーザー]-[ユーザー一覧]か ら、「追加」ボタンでユーザー登録を行います。

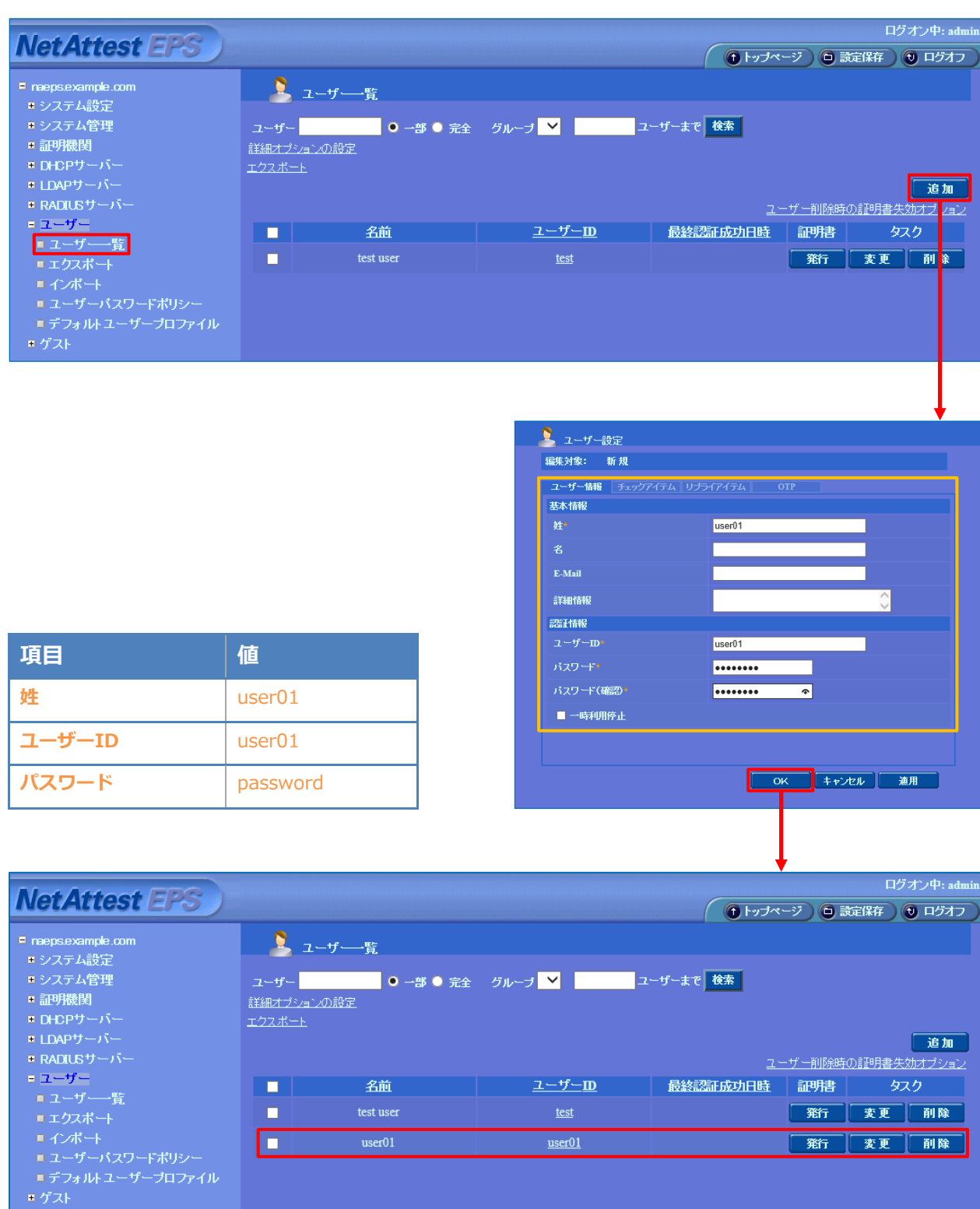

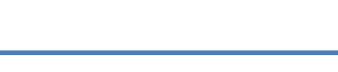

#### <span id="page-11-0"></span>2-5 クライアント証明書の発行

**Seliton** 

NetAttest EPS の管理画面より、クライアント証明書の発行を行います。[ユーザー]-[ユーザー一 覧]から、該当するユーザーのクライアント証明書を発行します。(クライアント証明書は、 user01.p12 という名前で保存)

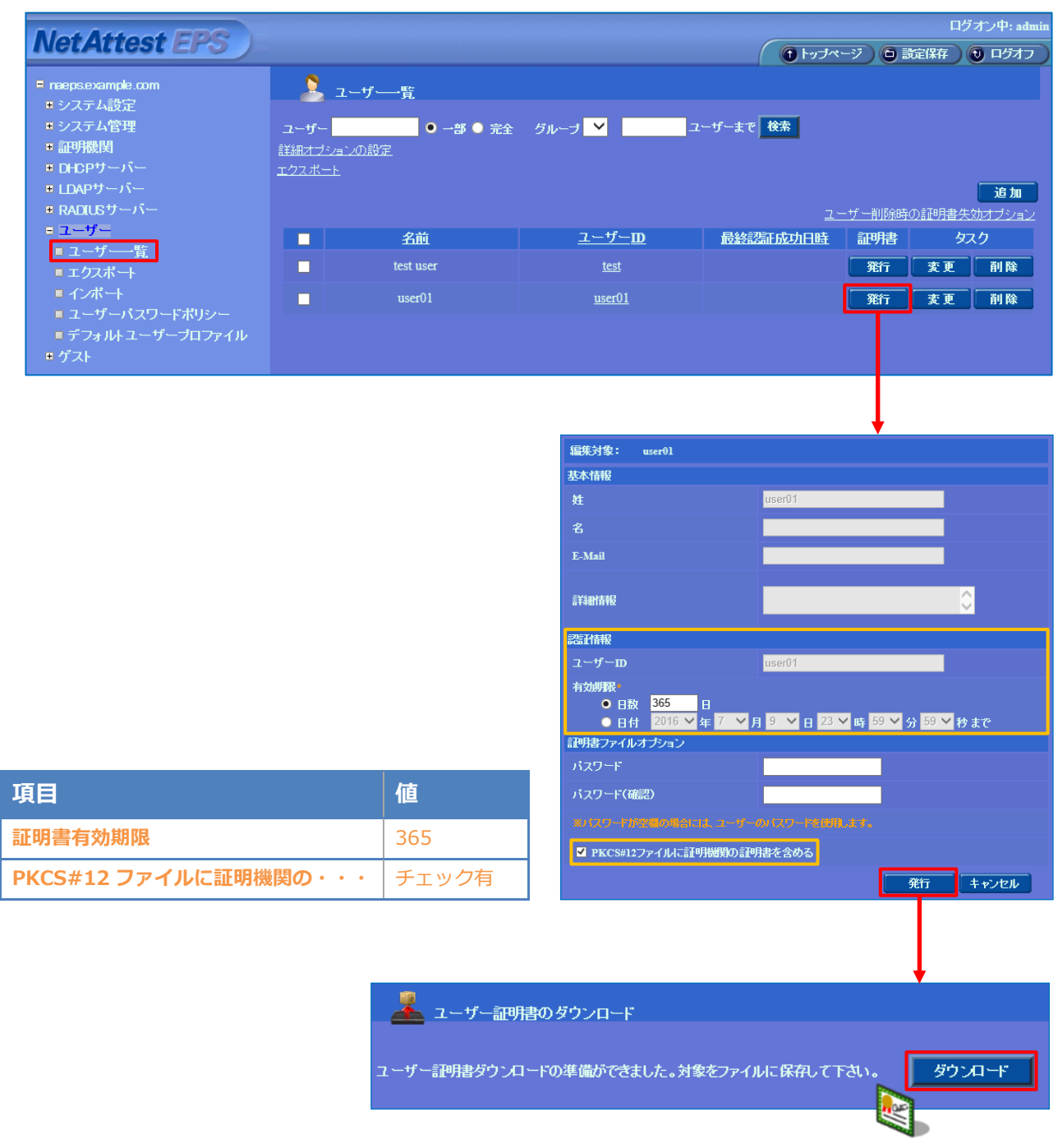

# **Saliton**

### <span id="page-12-0"></span>3. FS-M1266 の設定

BUFFALO 社製フリースポット導入キット FS-M1266 の設定を行います。

FS-M1266 を設定するためには、ネットワーク管理ソフトウェア「WLS-ADT」を利用する方法や管 理 WebGUI を利用する方法がありますが、本書では管理 WebGUI から各種設定を実施する方法を 紹介します。

FS-M1266 の初期 IP アドレスは 192.168.11.1 です。端末に適切な IP アドレスを設定して Web ブラウザより管理画面にアクセスし、設定を開始します。 初期のユーザー名/パスワードは admin/password です。

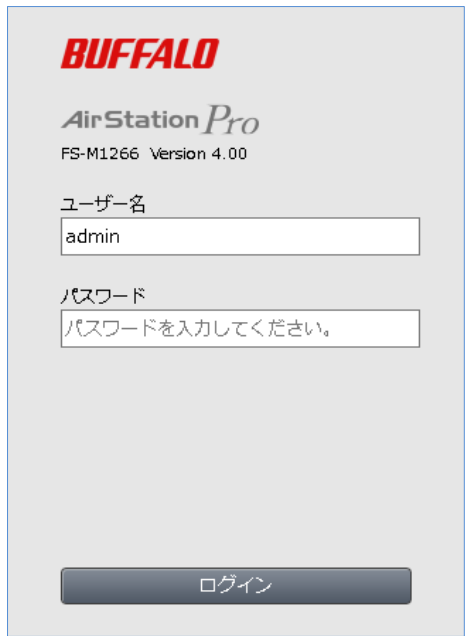

セットアップは下記の流れで行います。

- 1. IP アドレスの設定
- 2. RADIUS サーバーの設定
- 3. 無線の設定

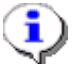

FREESPOT をご使用いただくには上記の設定の他にインターネット回線を FS-M1266 の WAN 端 子に接続する必要がございます。FREESPOT、WAN 側の詳しい説明は BUFFALO FS-M1266 の製品 ページからマニュアルをご参照ください。

FS-M1266 のマニュアル:https://d.buffalo.jp/fs-m1266

#### <span id="page-13-0"></span>3-1 IP アドレスの設定

トップページより詳細設定ページに進み IP アドレスの設定を行います。

[WAN/LAN]-[LAN 設定]をクリックし、No.1 の編集をクリックします。

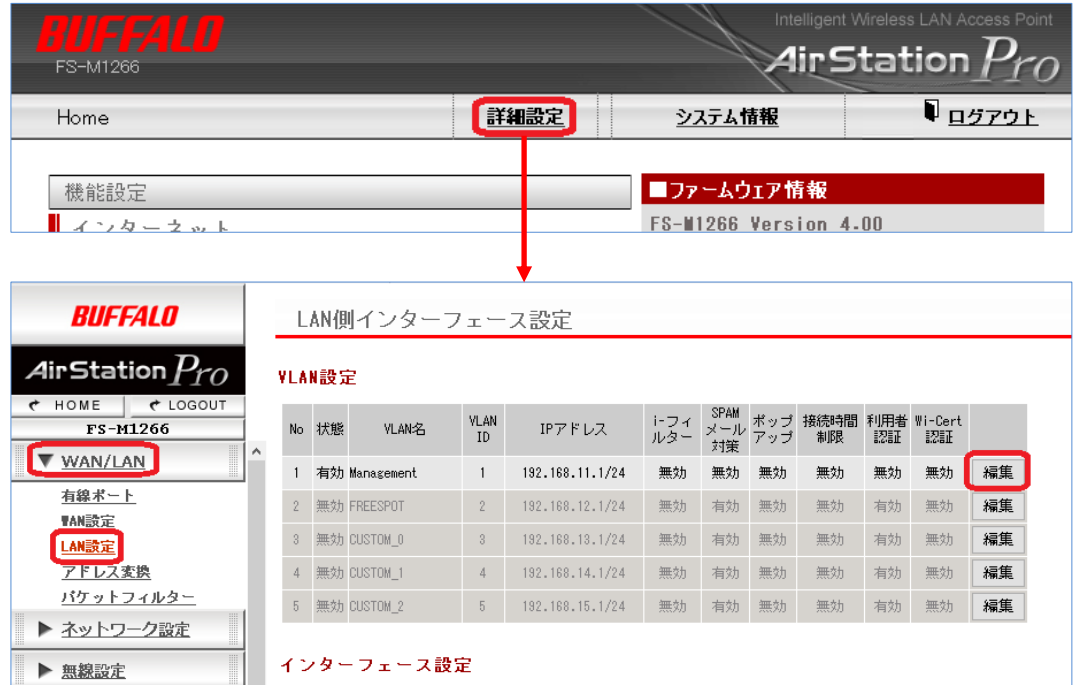

IP アドレスと割り当て IP アドレスを変更し、「修正保存」ボタンをクリックします。

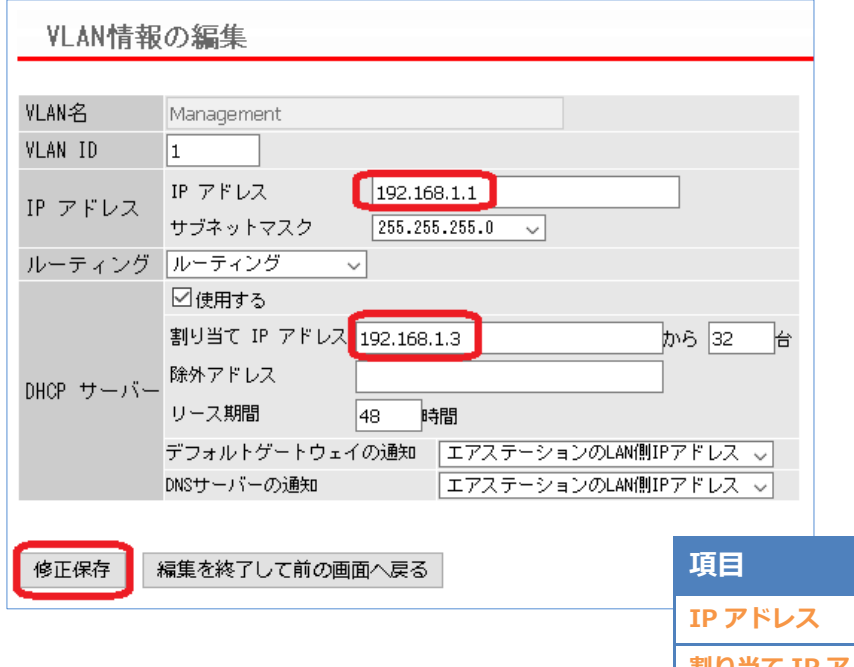

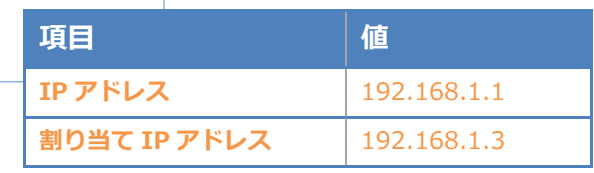

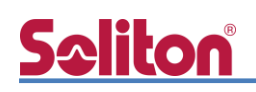

#### <span id="page-14-0"></span>3-2 RADIUS サーバーの設定

**Shared Secret** Secret

RADIUS サーバーの設定を行います。[ネットワーク設定]-[RADIUS 設定]をクリックし、プラ イマリーRADIUS サーバーの設定をします。

サーバー名に RADIUS サーバーの IP アドレスを入力し、Shared Secret に RADIUS サーバーの シークレットで設定した内容を設定します。

最後に「設定」ボタンをクリックして、設定を保存します。

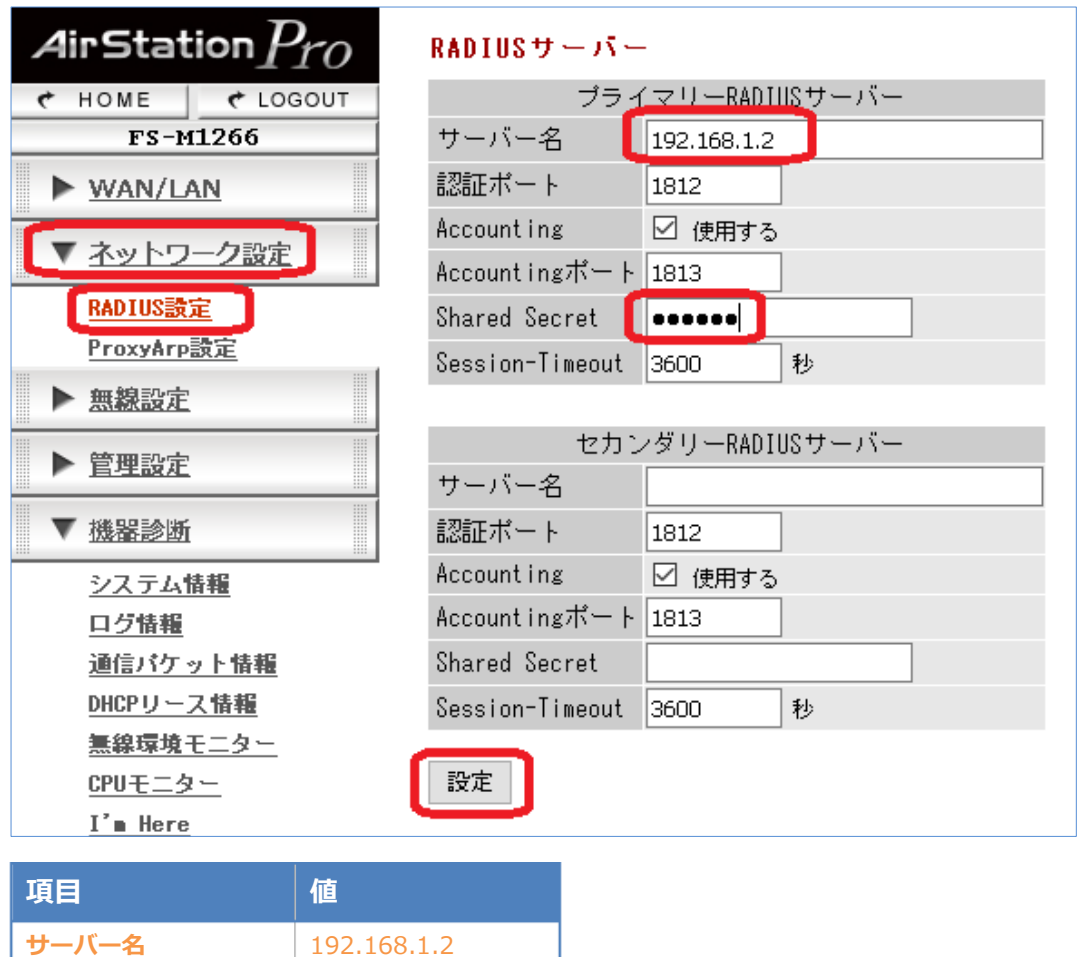

#### <span id="page-15-0"></span>3-3 無線の設定

FREESPOT 用 SSID と認証用 SSID の設定を行います。 ここでは Index1、2 の両方を有効にする例を示します。

#### <span id="page-15-1"></span>3-3-1 FREESPOT 用 SSID を有効

[無線設定]-[SSID 設定]をクリックします。

以下の画面から Index1 の「編集」ボタンをクリックします。

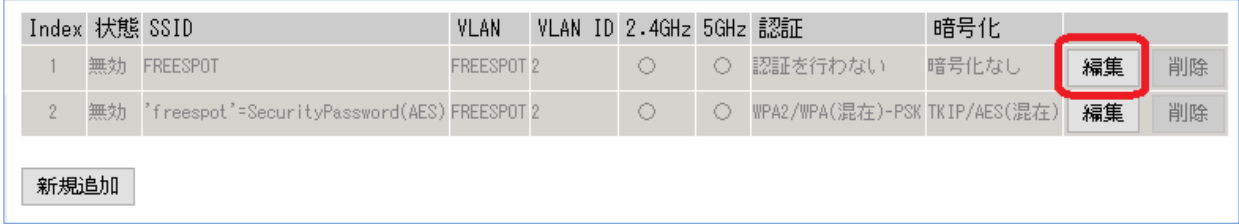

以下の画面で、無線 LAN の項目の有効を選択します。

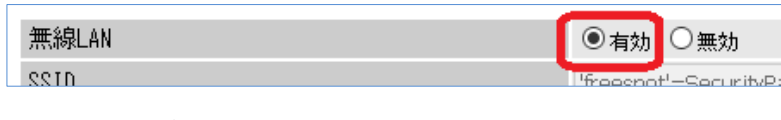

「修正保存」ボタンをクリックします。

```
修正保存
編集を終了して前の画面へ戻る
```
Index2 の「編集」ボタンをクリックします。

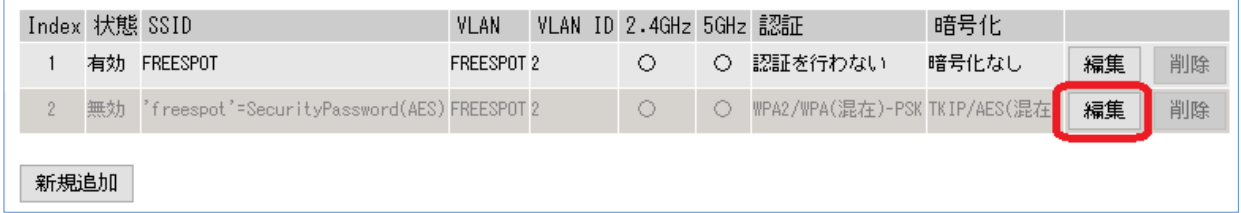

以下の画面で、無線 LAN の項目の有効を選択します。

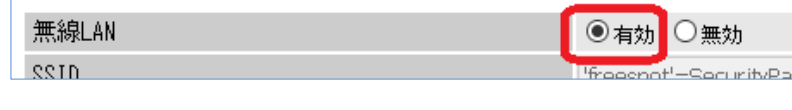

「修正保存」ボタンをクリックします。

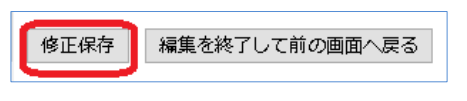

#### 3-3-2 認証用 SSID の作成

<span id="page-16-0"></span>[無線設定]-[SSID 設定]をクリックし、以下の画面から「新規追加」ボタンをクリックします。

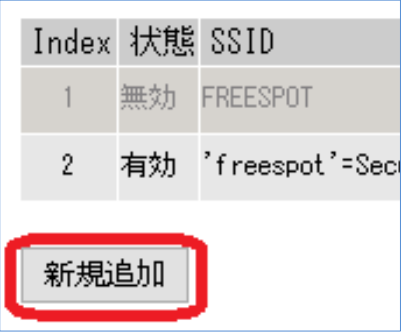

無線 LAN の項目で「有効」を選択します。

SSID に任意の文字を入力し、使用するデバイスで「2.4GHz」と「5GHz」を選択します。 無線の認証の項目で「WPA2-EAP」を選択します。

RADIUS の項目で「ネットワーク設定内の RADIUS サーバー設定を使用する」を選択します。 最後に「修正保存」をクリックして設定を保存します。

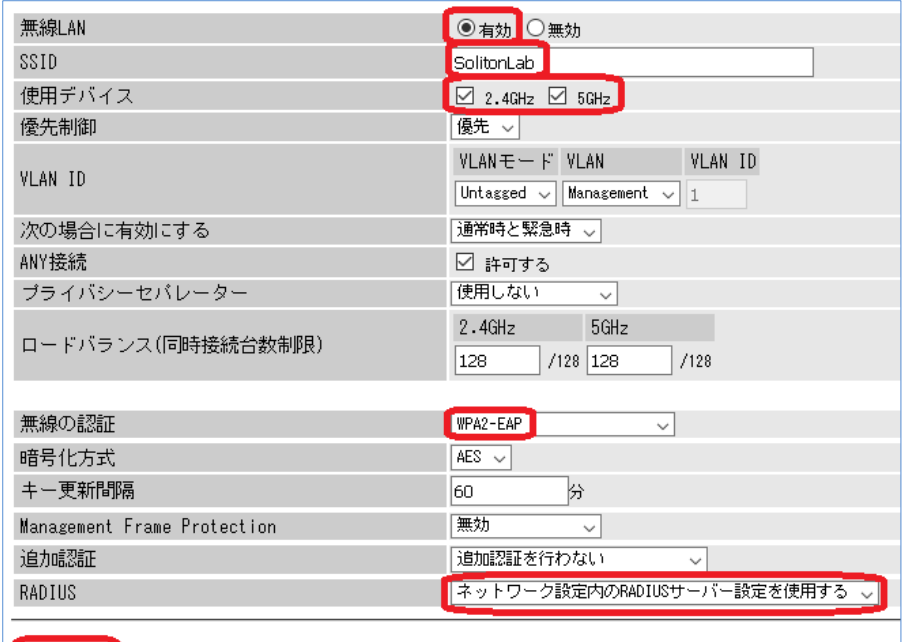

修正保存 編集を終了して前の画面へ戻る

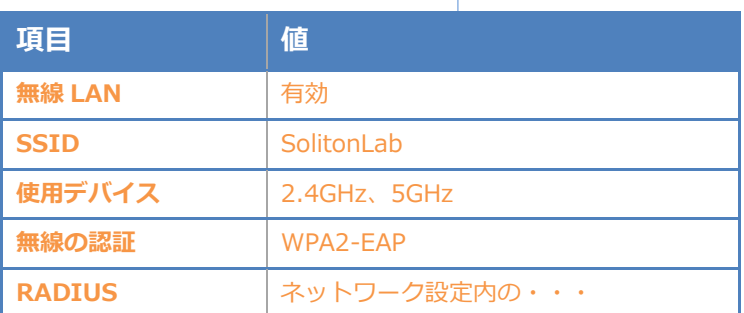

#### <span id="page-17-0"></span>**Seliton** 4.EAP-TLS 認証でのクライアント設定 4. EAP-TLS 認証でのクライアント設定

#### <span id="page-17-1"></span>4-1 Windows 10 での EAP-TLS 認証

<span id="page-17-2"></span>4-1-1 クライアント証明書のインポート

PC にクライアント証明書をインポートします。ダウンロードしておいたクライアント証明書 (user01\_02.p12)をダブルクリックすると、証明書インポートウィザードが実行されます。

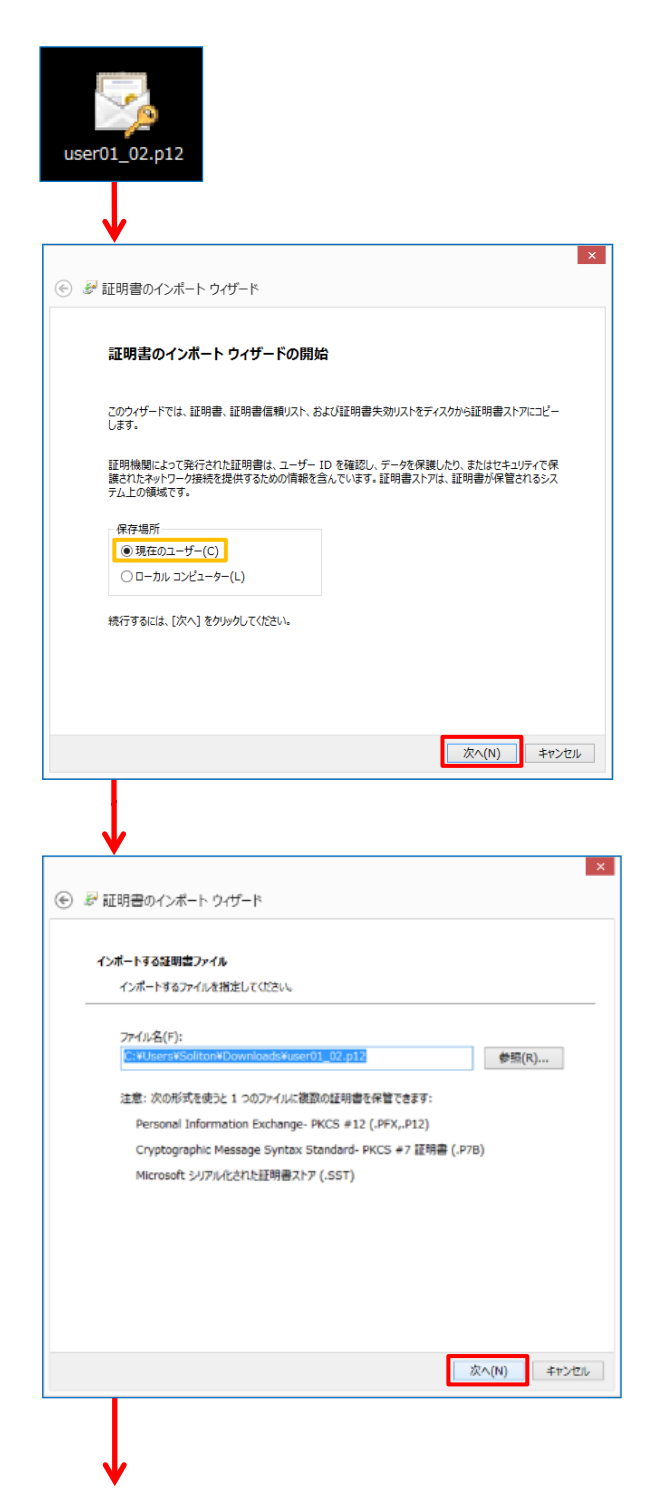

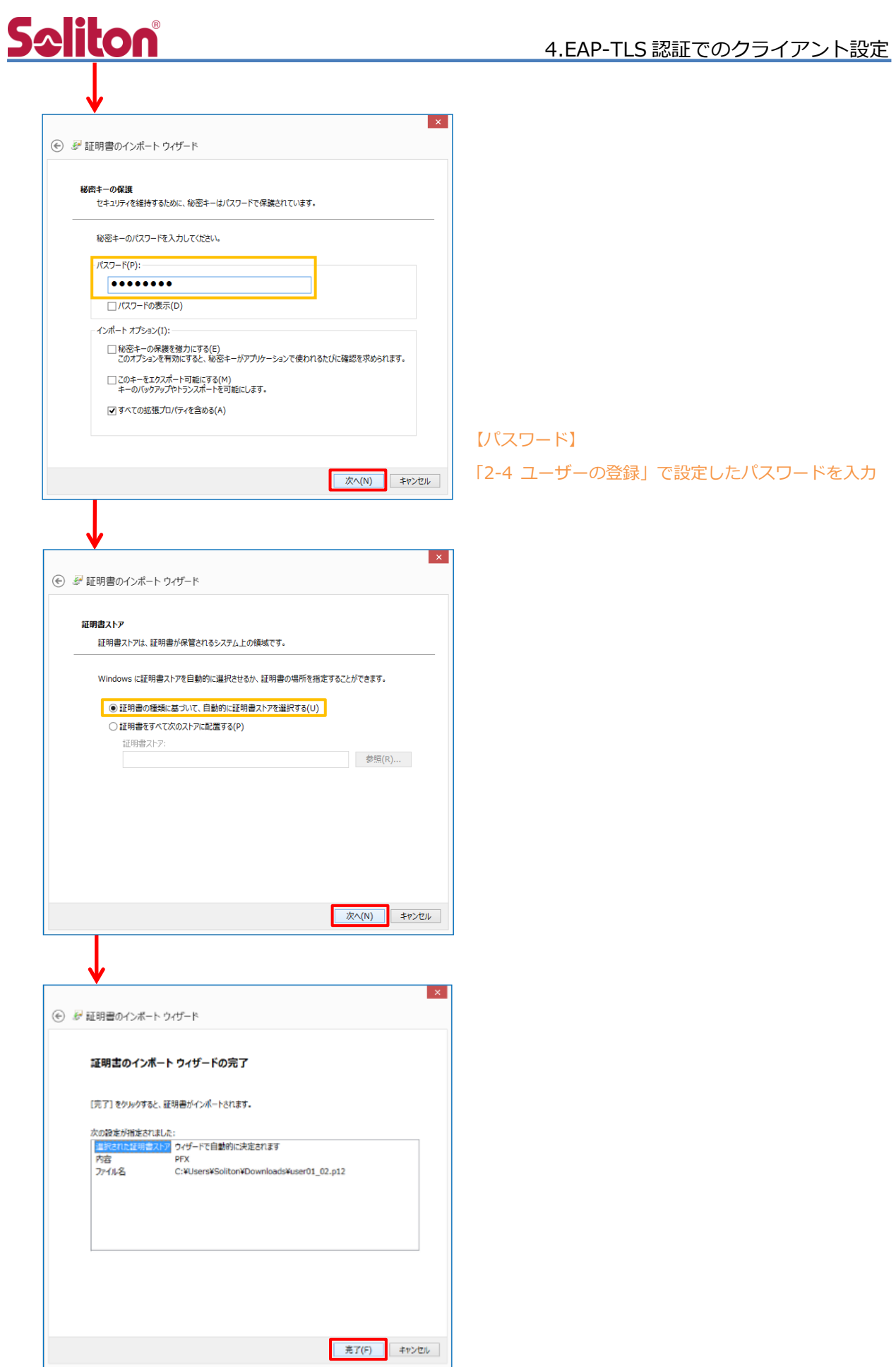

#### <span id="page-19-0"></span>4-1-2 サプリカント設定

**Seliton** 

Windows 標準サプリカントで TLS の設定を行います。

[ワイヤレスネットワークのプロパティ] の [セキュリティ] タブから以下の設定を行います。

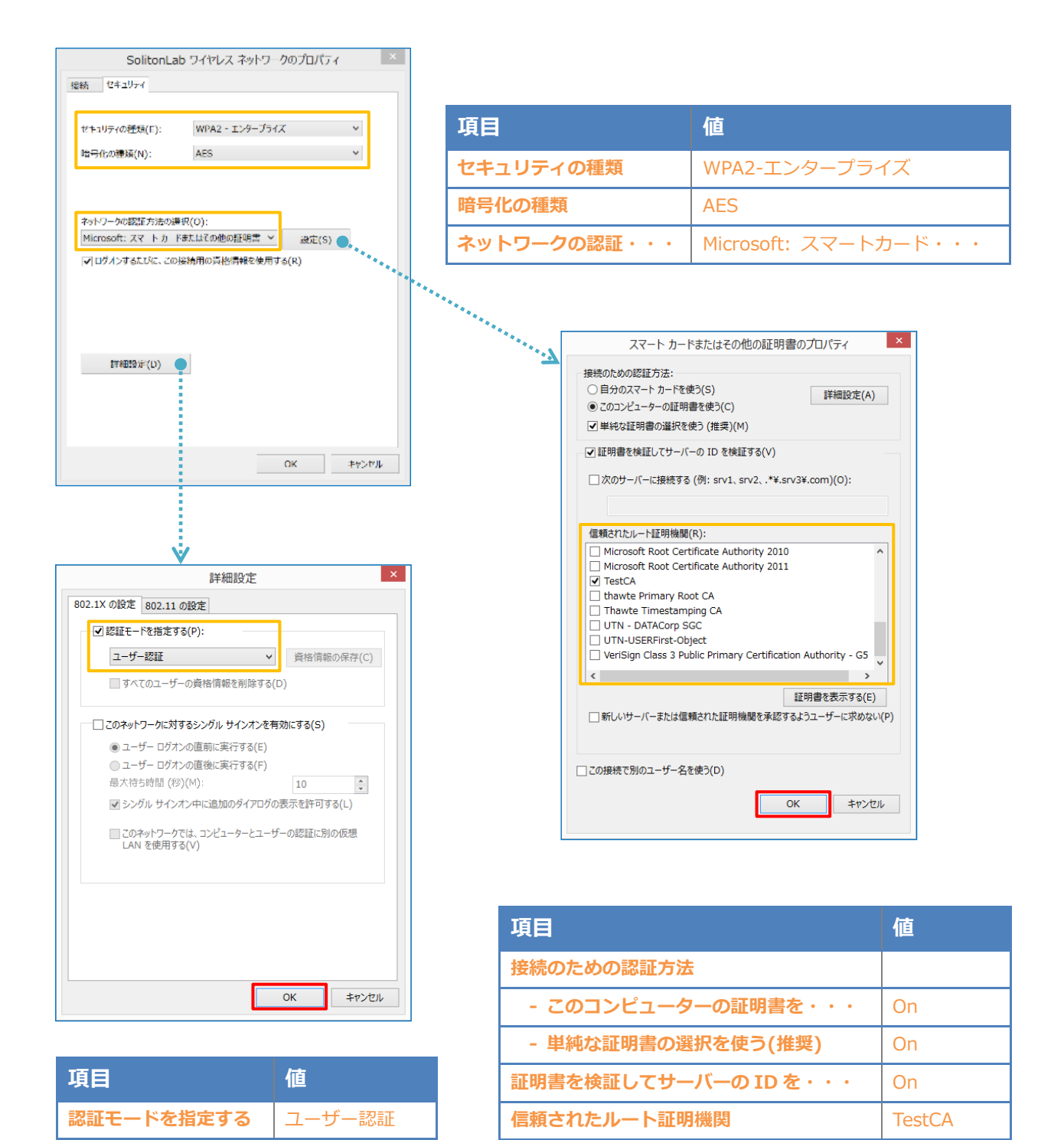

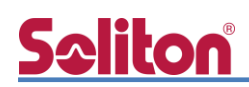

#### <span id="page-20-0"></span>4-2 iOS での EAP-TLS 認証

<span id="page-20-1"></span>4-2-1 クライアント証明書のインポート

NetAttest EPS から発行したクライアント証明書を iOS デバイスにインポートする方法には下記 などがあります。

- 1) Mac OS を利用して Apple Configurator を使う方法
- 2) クライアント証明書をメールに添付し iOS デバイスに送り、インポートする方法
- 3) SCEP で取得する方法(NetAttest EPS-ap を利用できます)

いずれかの方法で CA 証明書とクライアント証明書をインポートします。本書では割愛します。

#### <span id="page-21-0"></span>4-2-2 サプリカント設定

**Seliton** 

FS-M1266 で設定した SSID を選択し、サプリカントの設定を行います。

まず、「ユーザ名」には証明書を発行したユーザーのユーザーID を入力します。次に「モード」よ り「EAP-TLS」を選択します。その後、「ユーザ名」の下の「ID」よりインポートされたクライア ント証明書を選択します。

※初回接続時は「信頼されていません」と警告が出るので、「信頼」を選択し、接続します。

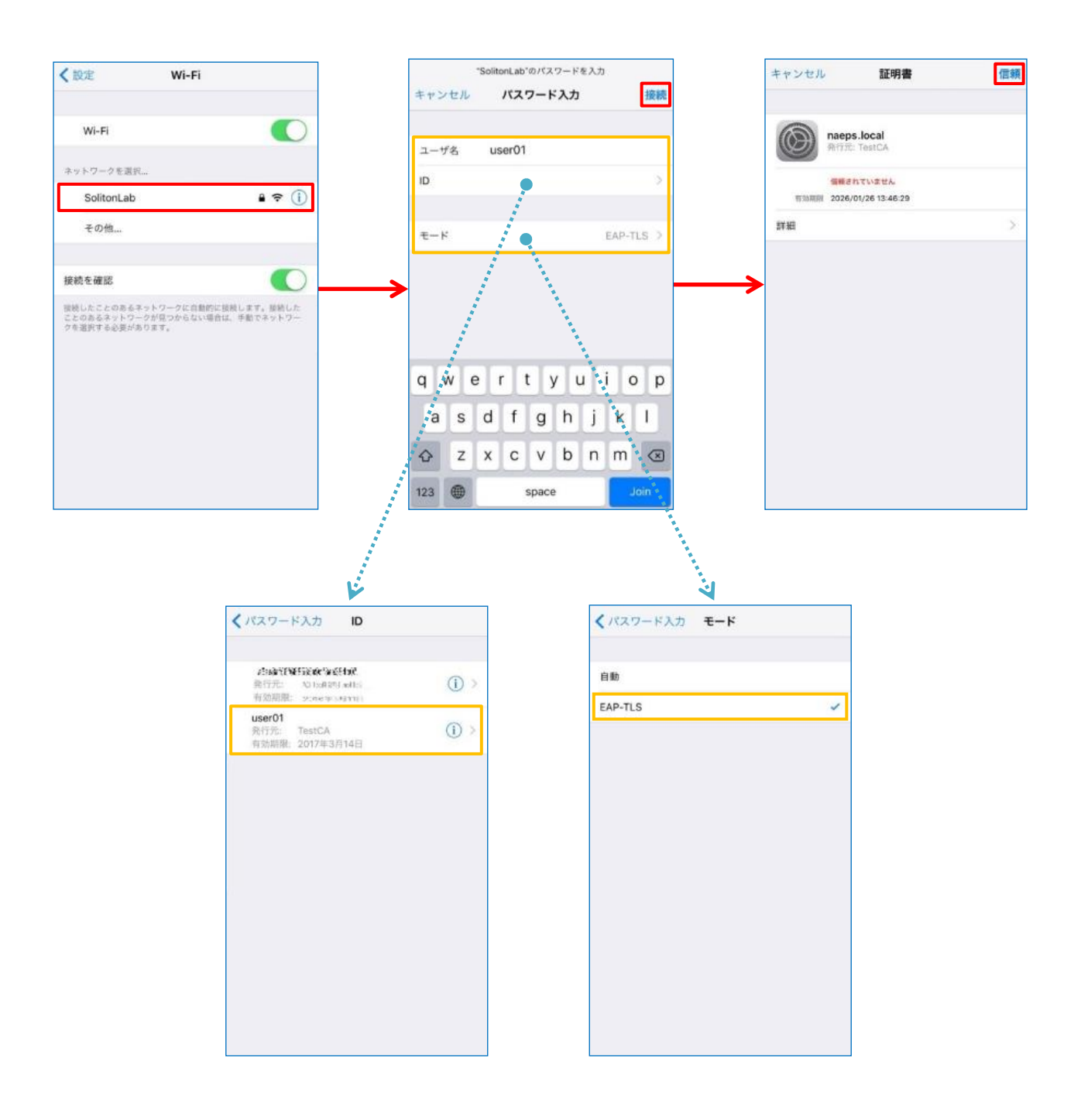

#### <span id="page-22-0"></span>4-3 Android での EAP-TLS 認証

#### <span id="page-22-1"></span>4-3-1 クライアント証明書のインポート

NetAttest EPS から発行したクライアント証明書を Android デバイスにインポートする方法とし て、下記3つの方法等があります。いずれかの方法で CA 証明書とクライアント証明書をインポート します。手順については、本書では割愛します。

- 1) SD カードにクライアント証明書を保存し、インポートする方法※1
- 2) クライアント証明書をメールに添付し Android デバイスに送り、インポートする方法※2
- 3) SCEP で取得する方法(NetAttest EPS-ap を利用できます)※3

※1 メーカーや OS バージョンにより、インポート方法が異なる場合があります。事前にご検証ください。 ※2 メーカーや OS バージョン、メーラーにより、インポートできない場合があります。事前にご検証ください。

※3 メーカーや OS バージョンにより、Soliton KeyManager が正常に動作しない場合があります。事前にご検証ください。

Android 8.1.0 では証明書インポート時に用途別に証明書ストアが選択できますが、本書では無線 LAN への接続を行うため「Wi-Fi」を選択しています。

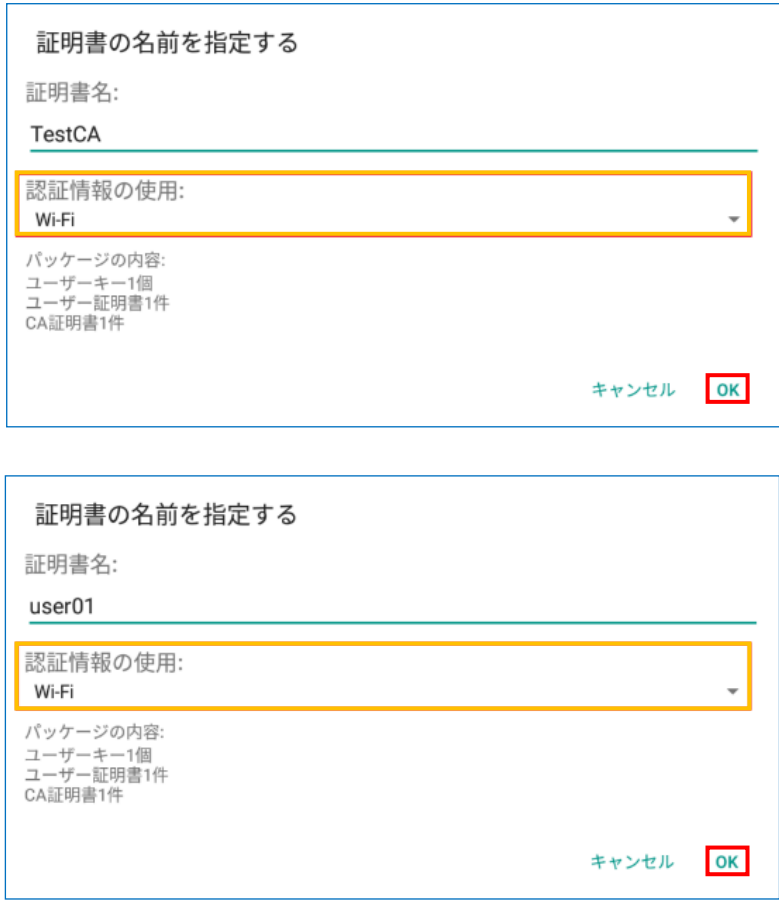

#### <span id="page-23-0"></span>4-3-2 サプリカント設定

**Seliton** 

FS-M1266 で設定した SSID を選択し、サプリカントの設定を行います。

「ID」には証明書を発行したユーザーのユーザーID を入力します。CA 証明書とユーザー証明書は インポートした証明書を選択して下さい。

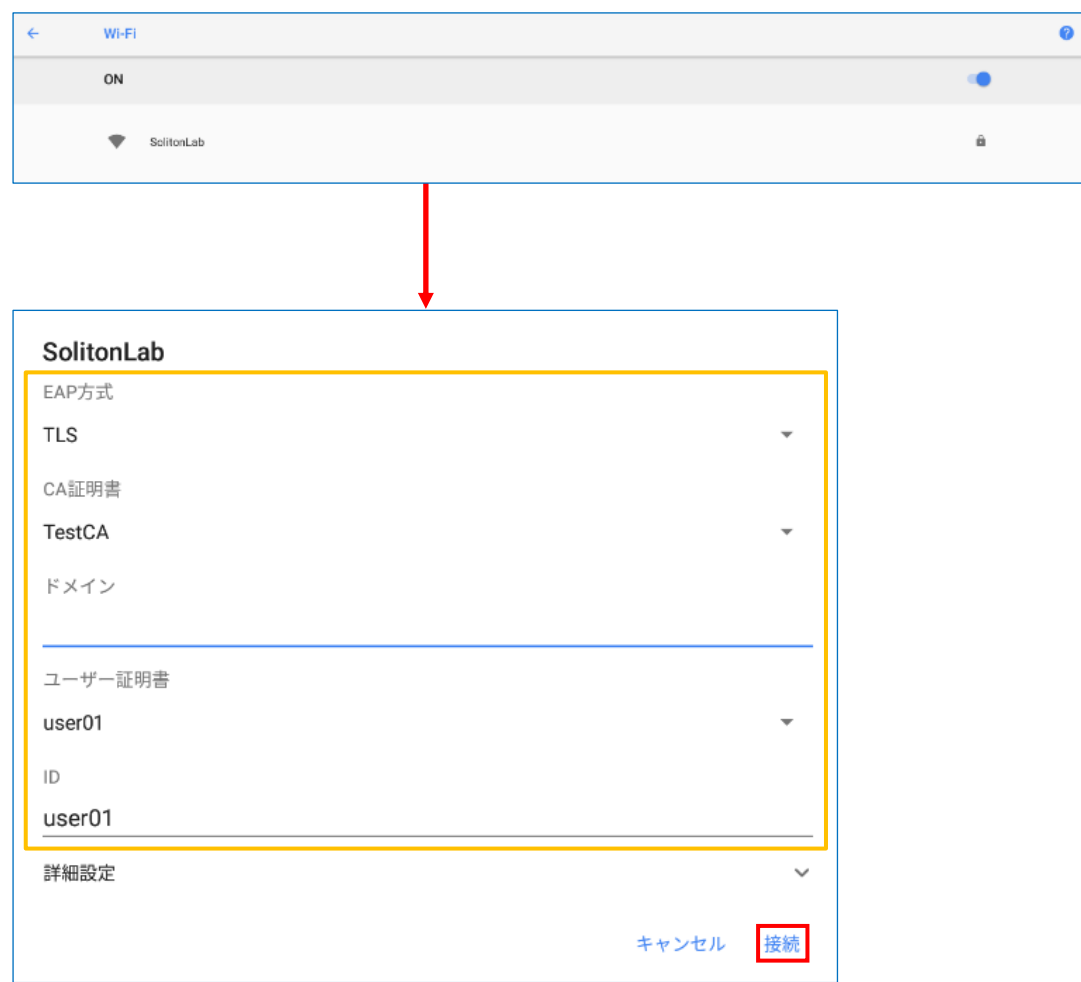

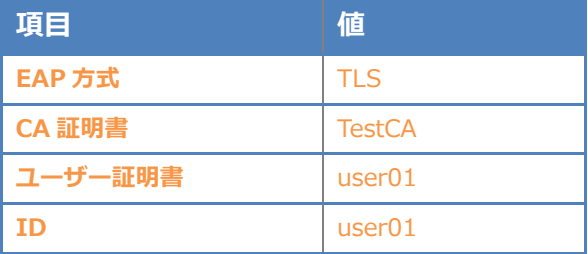

#### <span id="page-24-0"></span>Seliton® 5.EAP-PEAP 認証でのクライアント設定 5. EAP-PEAP 認証でのクライアント設定

#### <span id="page-24-1"></span>5-1 Windows 10 での EAP-PEAP 認証

#### 5-1-1 Windows 10 のサプリカント設定

<span id="page-24-2"></span>[ワイヤレスネットワークのプロパティ] の「セキュリティ」タブから以下の設定を行います。

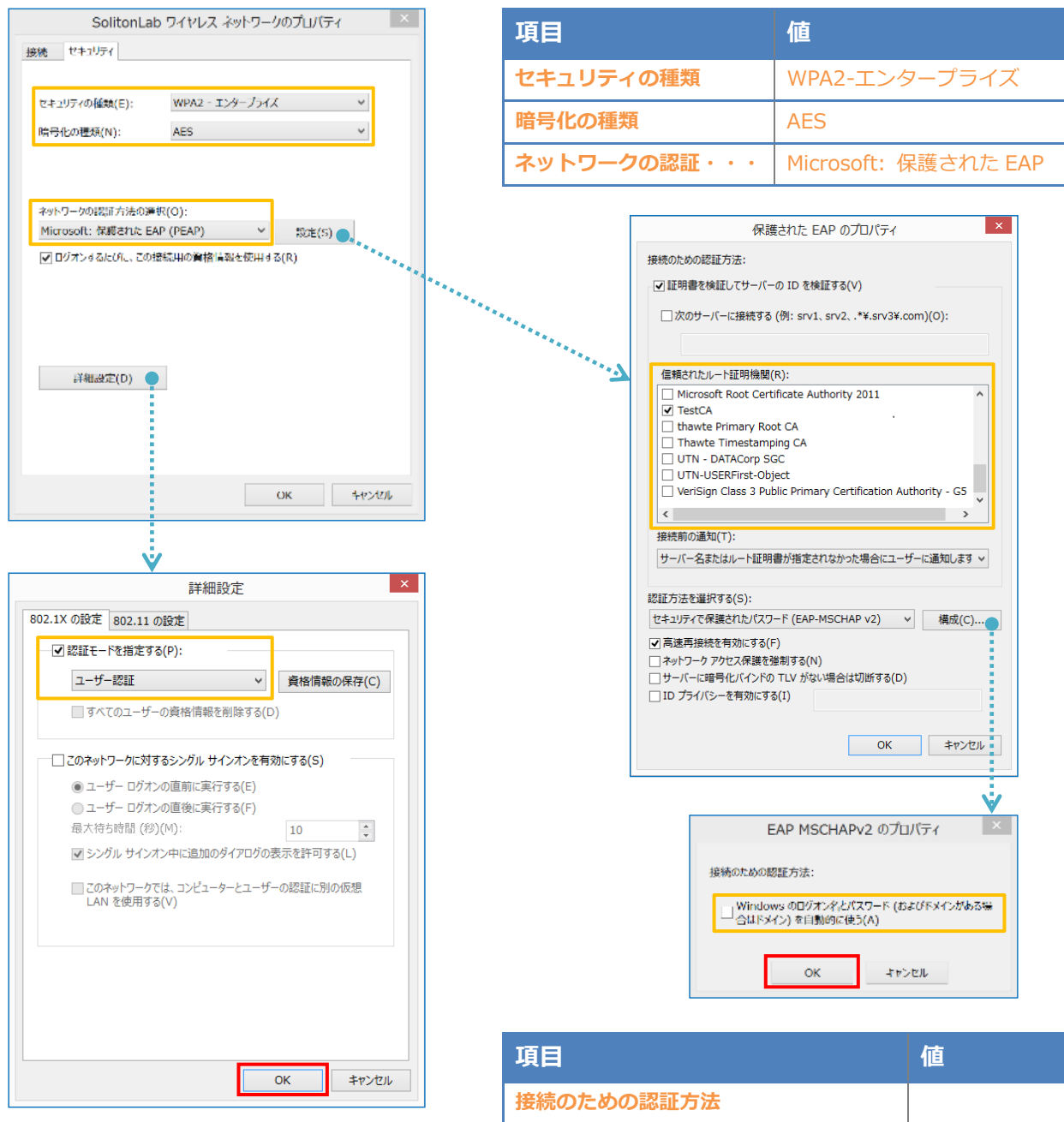

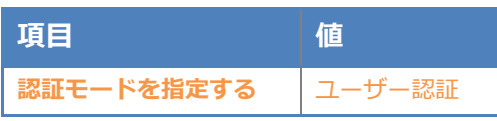

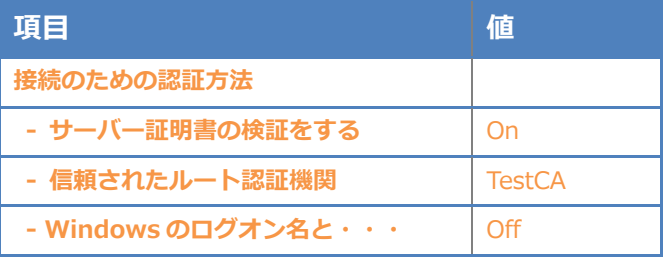

### <span id="page-25-0"></span>**Seliton** 5-2 iOS での EAP-PEAP 認証

<span id="page-25-1"></span>5-2-1 iOS のサプリカント設定

FS-M1266 で設定した SSID を選択し、サプリカントの設定を行います。「ユーザ名」、「パスワ ード」には「2-4 ユーザー登録」で設定したユーザーID、パスワードを入力してください。 ※初回接続時は「証明書が信頼されていません」と警告が出るので、「信頼」を選択し、接続しま す。

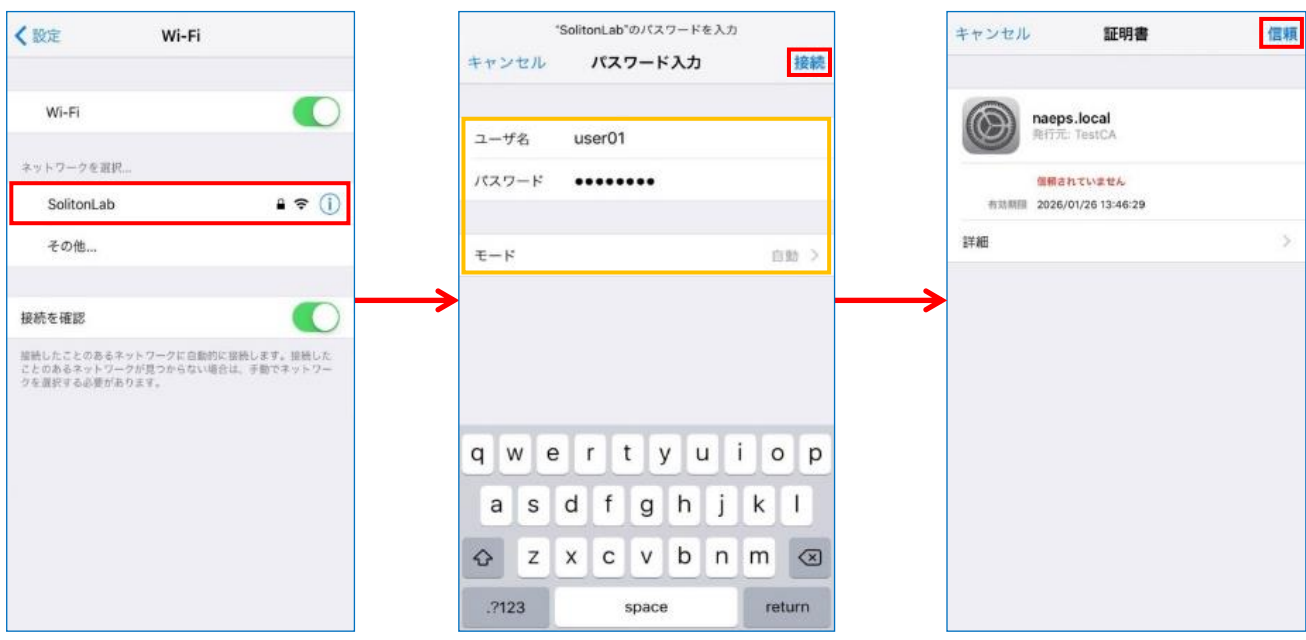

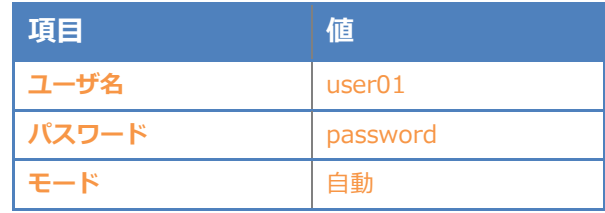

#### <span id="page-26-0"></span>5-3 Android での EAP-PEAP 認証

#### <span id="page-26-1"></span>5-3-1 Android のサプリカント設定

FS-M1266 で設定した SSID を選択し、サプリカントの設定を行います。「ID」「パスワード」に は「2-4 ユーザー登録」で設定したユーザーID、パスワードを入力してください。「CA 証明書」にイ ンポートした CA 証明書を選択してください。

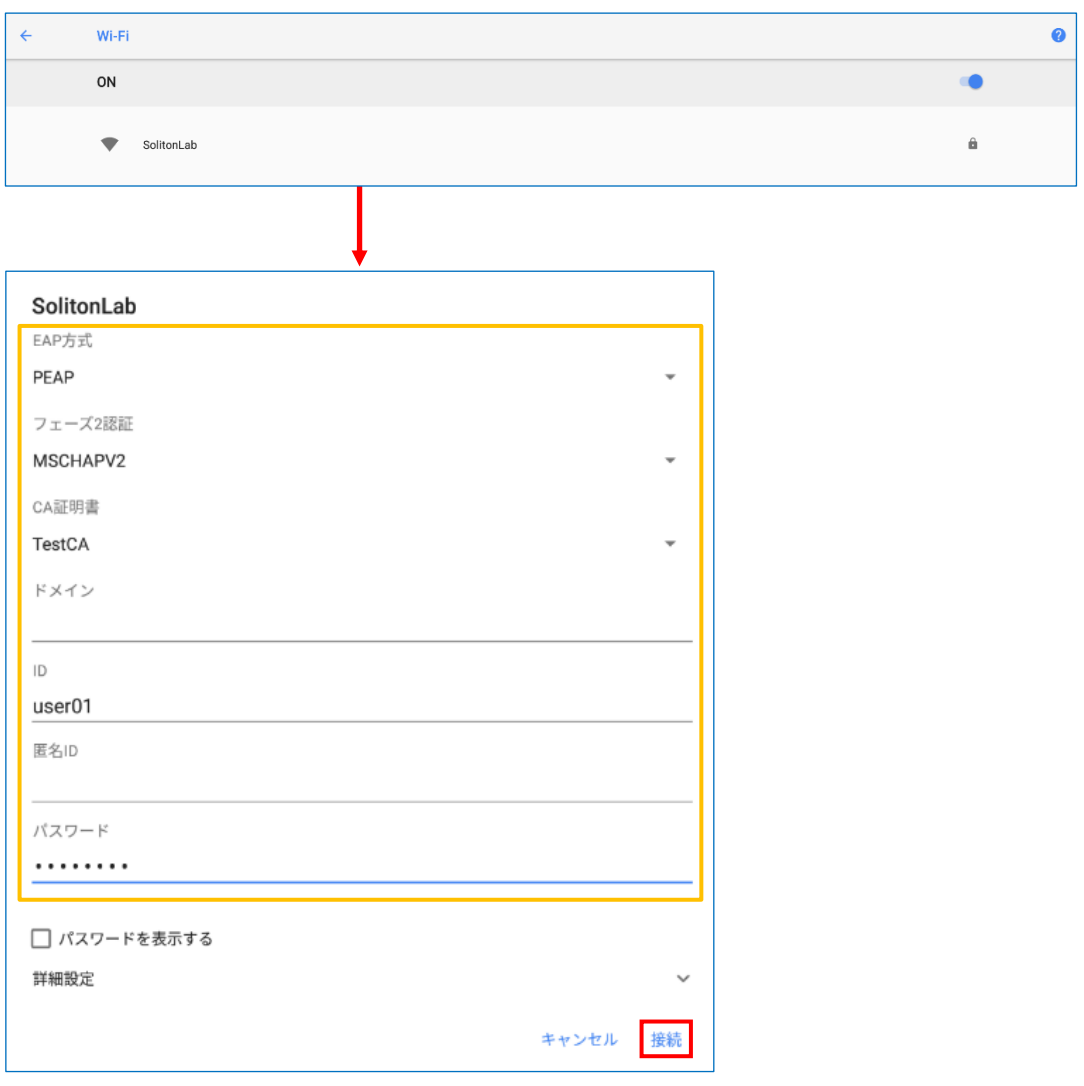

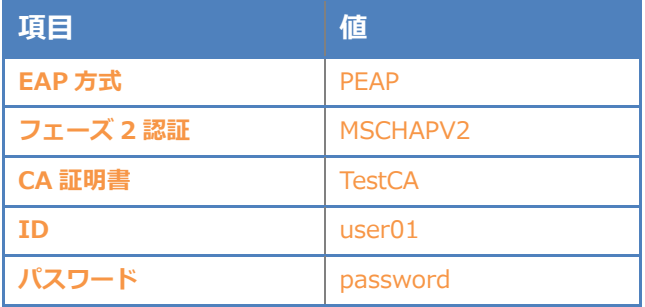

### <span id="page-27-0"></span>Seliton® 6. 動作確認結果

#### <span id="page-27-1"></span>6-1 EAP-TLS 認証

#### EAP-TLS 認証が成功した場合のログ表示例

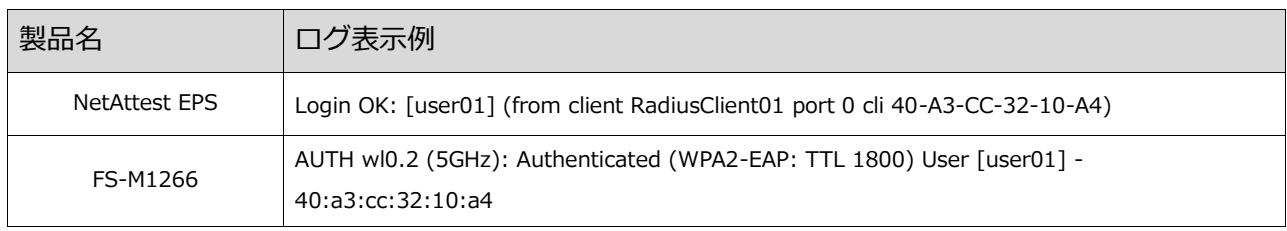

#### <span id="page-27-2"></span>6-2 EAP-PEAP 認証

#### EAP-PEAP 認証が成功した場合のログ表示例

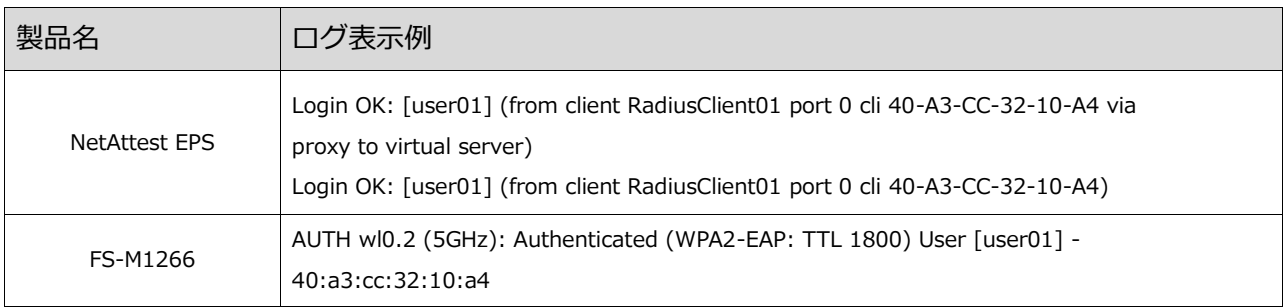

#### 改訂履歴

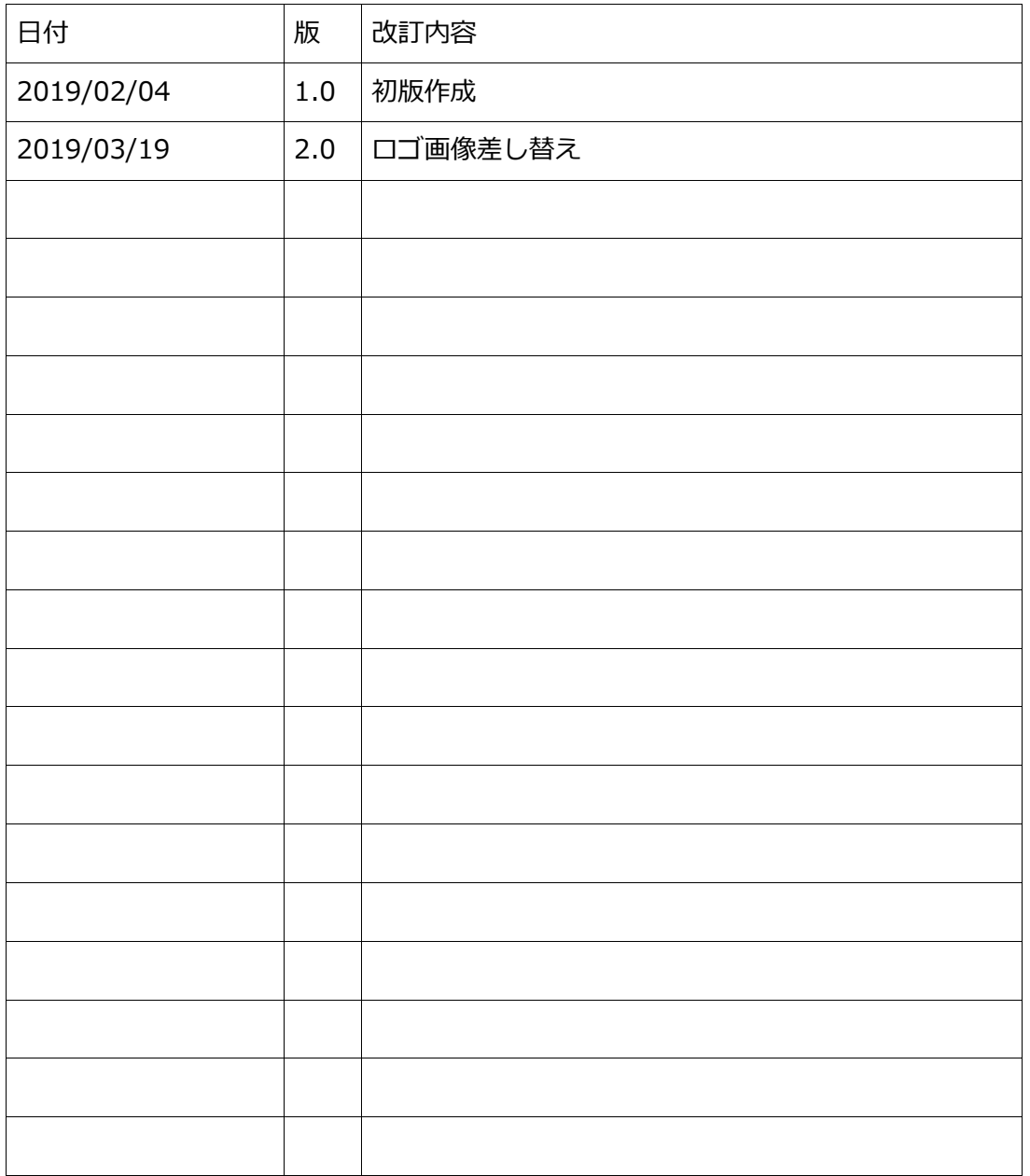

改訂履歴